## **Como gerar código ANAC(CANAC)**

## **(1) acesse o site:**

**[https://sistemas.anac.gov.br/habilitacao/ListarCriarAgendament](https://sistemas.anac.gov.br/habilitacao/ListarCriarAgendamento/ResultadoConsultarPublico.do;jsessionid=Lea1GS4jphEh7zNpiZMfoVBKy6zUW0Od0btMbAfZ.master:server-two) [o/ResultadoConsultarPublico.do;jsessionid=Lea1GS4jphEh7zNp](https://sistemas.anac.gov.br/habilitacao/ListarCriarAgendamento/ResultadoConsultarPublico.do;jsessionid=Lea1GS4jphEh7zNpiZMfoVBKy6zUW0Od0btMbAfZ.master:server-two) [iZMfoVBKy6zUW0Od0btMbAfZ.master:server-two](https://sistemas.anac.gov.br/habilitacao/ListarCriarAgendamento/ResultadoConsultarPublico.do;jsessionid=Lea1GS4jphEh7zNpiZMfoVBKy6zUW0Od0btMbAfZ.master:server-two)**

**(2) clicar em solicitar "solicitar código ANAC".**

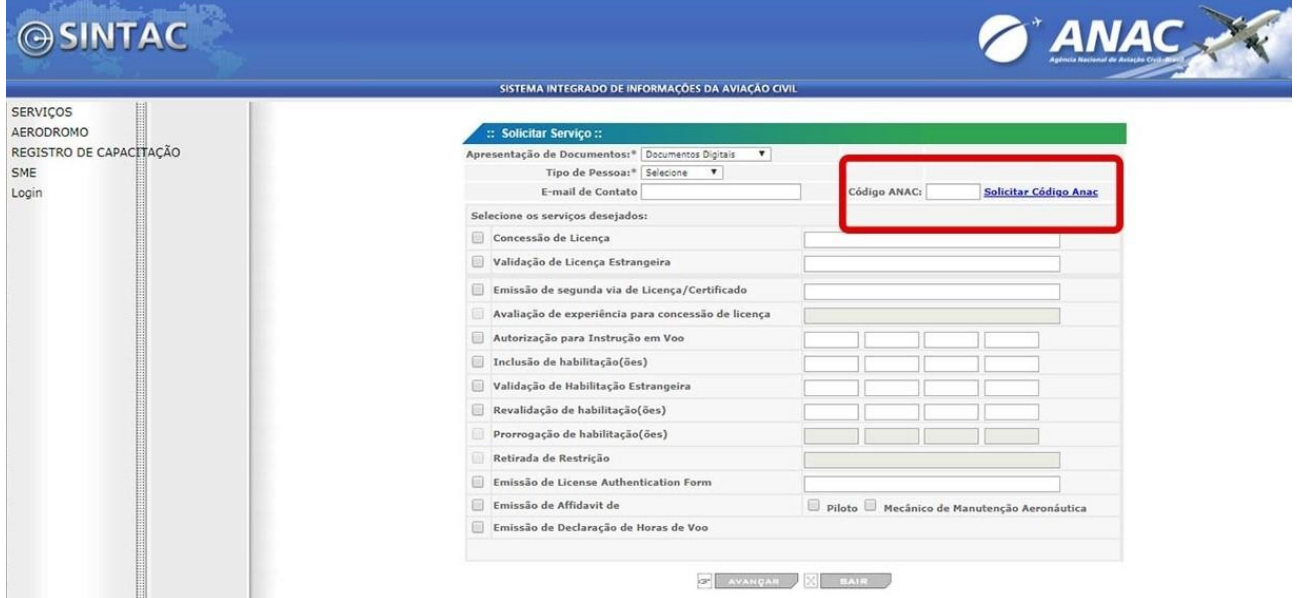

## **(3) Preencher os dados pessoais, lembre – se que os dados precisam estar atualizados.**

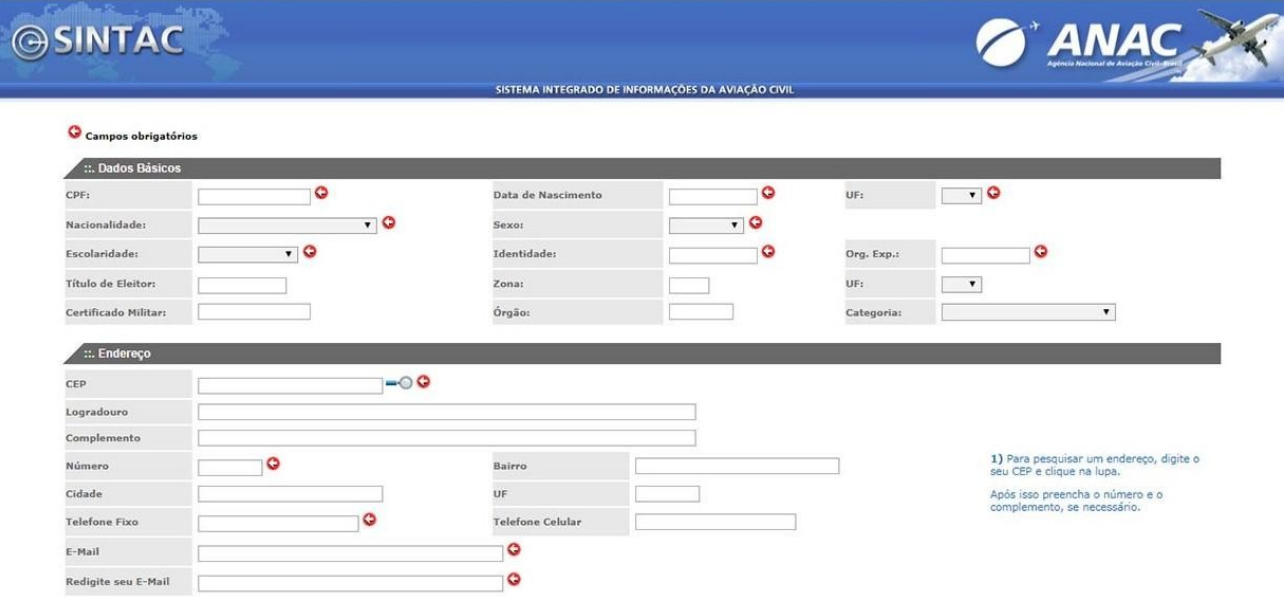

**(4) Digite o código de segurança. Lembre – se que esse é apenas um exemplo meramente ilustrativo.**

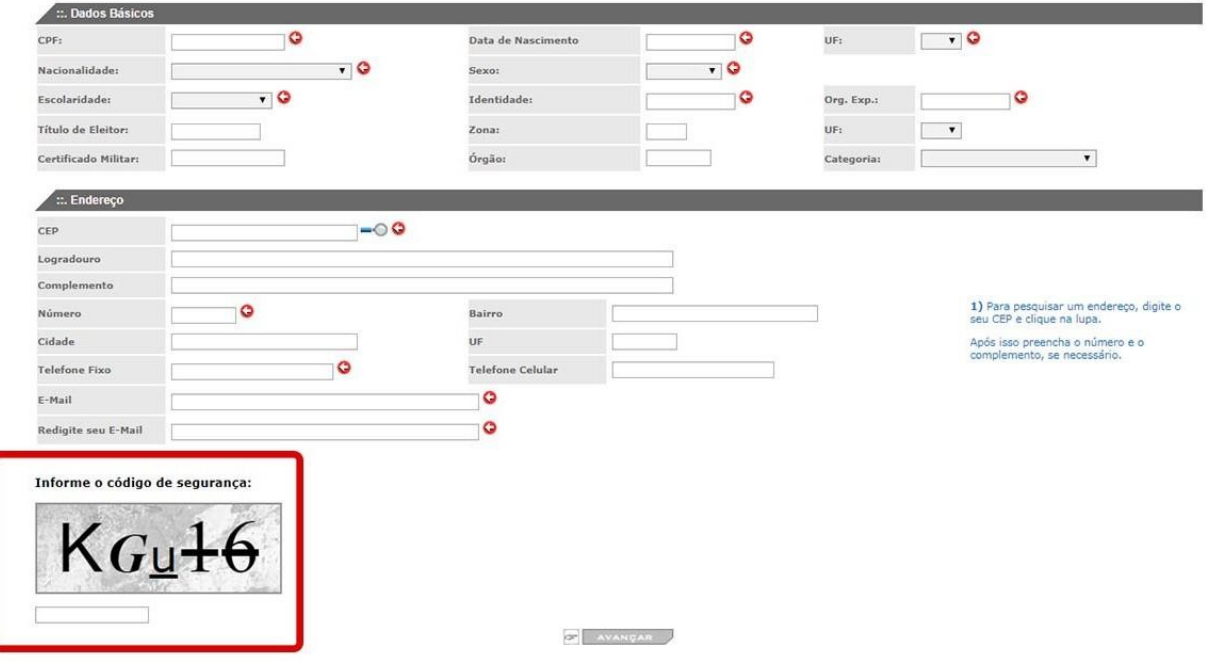

**OBS: caso ocorra um erro com o código de segurança, feche a página WEB e comece o processo novamente**

- **(5) Revise todas as informações antes de prosseguir.**
- **(6) Clicar em avançar e seu código ANAC será gerado.**

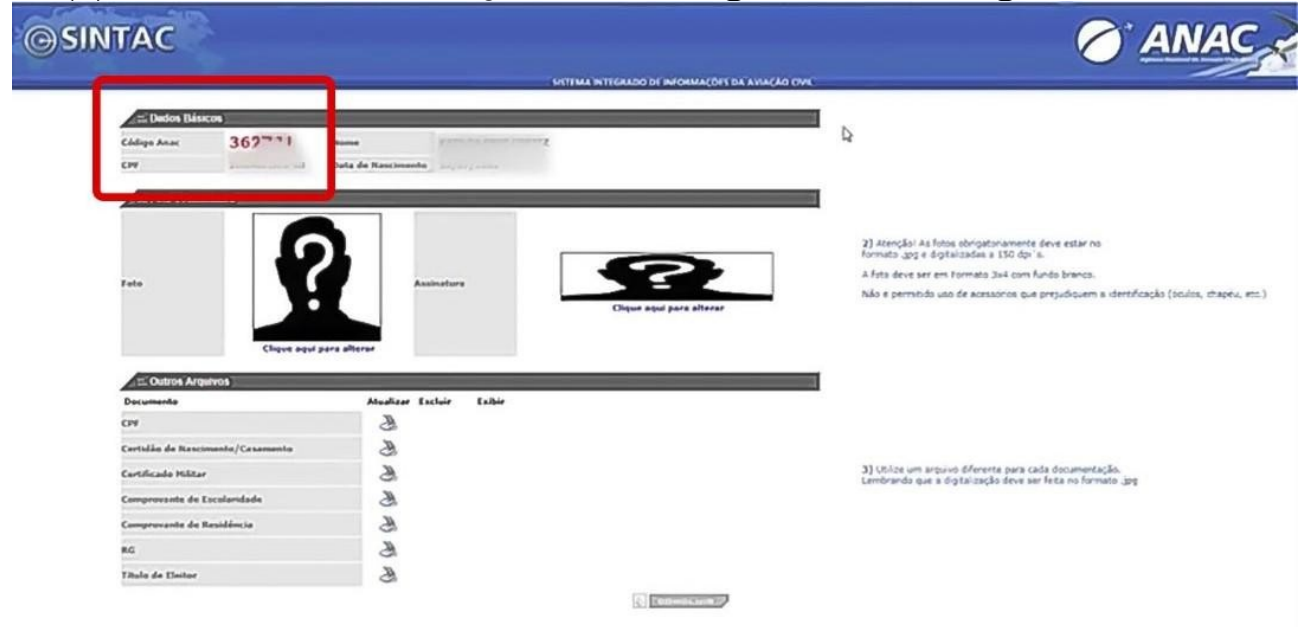

**OBS: caso apareça uma caixa de mensagem, clicar em ok.**

**(7) Preencher os campos com foto 3x4 e anexar os documentos**

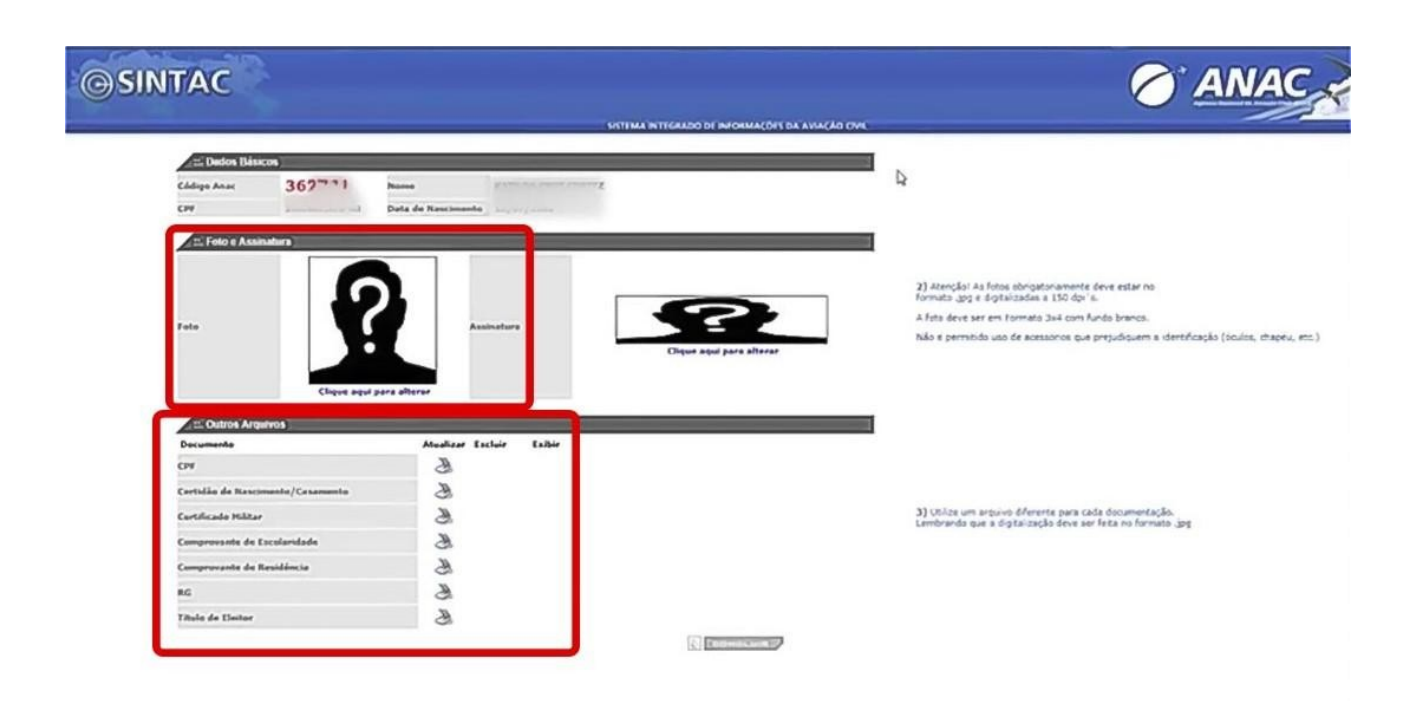

**Clicar em salvar e o seu código está gerado junto com o cadastro no SACI.**